#### **BAB V**

### **IMPLEMENTASI DAN PENGUJIAN SISTEM**

#### **5.1 HASIL IMPLEMENTASI**

Pada tahap ini akan dilakukan tahap implementasi sistem, yaitu proses pembuatan sistem atau perangkat lunak dari tahap perancangan atau *design* ke tahap *coding* dengan menggunakan bahasa pemrograman yang akan menghasilkan sistem atau perangkat lunak yang telah dirancang sebelumnya. Adapun hasil dari implementasi *e*-*learning* pada SMPN 13 Bayung Lencir sebagai berikut :

#### **5.1.1 Implementasi Rancangan** *Input*

1. Tampilan *Form* Login

Halaman login merupakan tampilan awal yang muncul pada saat pengguna menajalankan sistem. Pada halaman login terdapat tampilan seperti yang ditunjukkan pada Gambar 5.1.

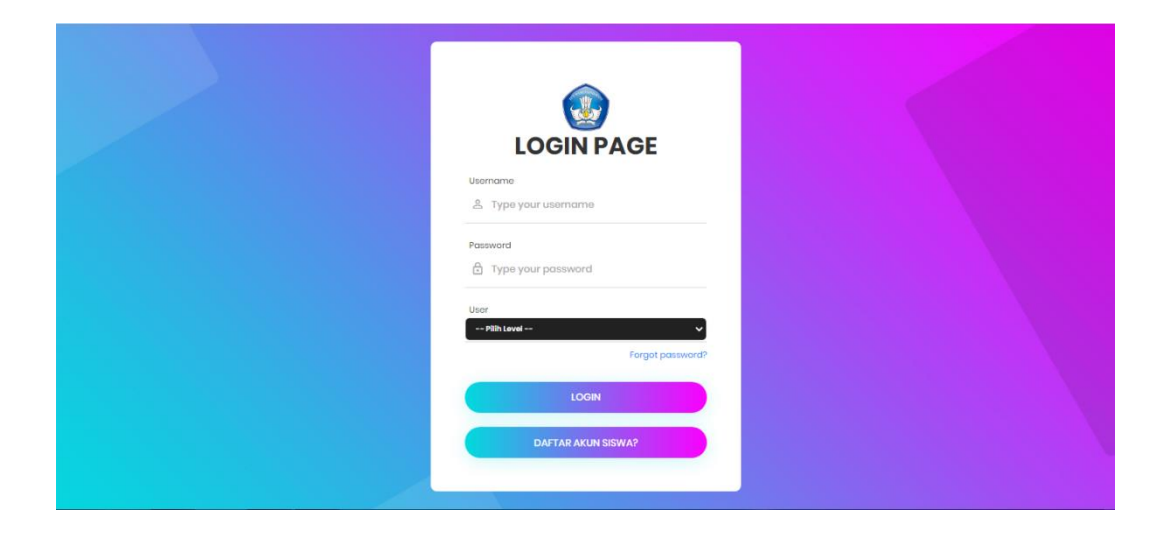

**Gambar 5.1** *Form Input* **Login**

- 2. Tampilan *Form Input* Data Guru
- a. Tambah Data Guru

Bila pengguna memilih tombol tambah data pengajar, maka pengguna akan dihadapkan pada tampilan input data pengajar. Seperti yang di tunjukkan pada gambar 5.2.

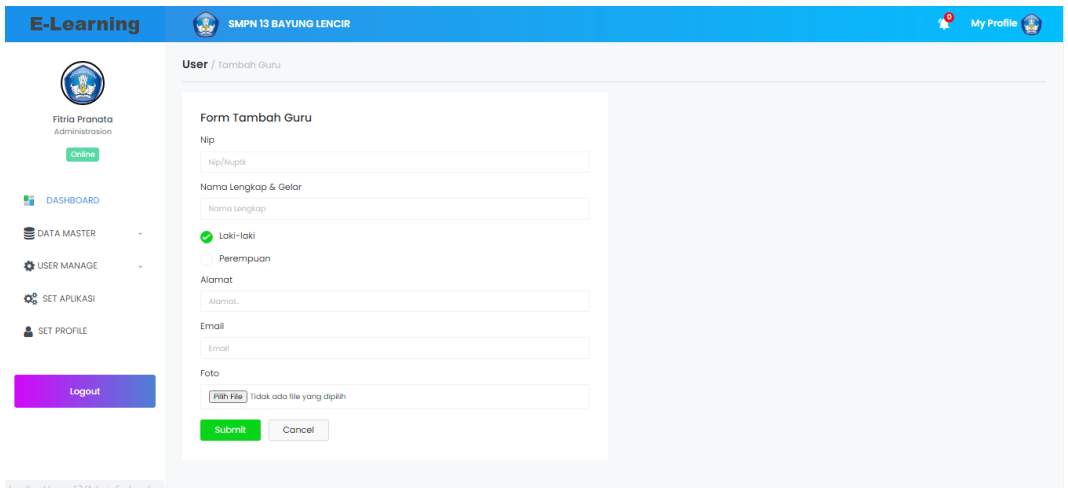

**Gambar 5.2** *Form Input* **Tambah Guru**

b. Edit Data Guru

Apabila pengguna memilih ubah data pengajar, maka pengguna akan dihadapkan pada sebuah tampilan yang akan mengubah data pengajar. Seperti yang ditunjukkan pada gambar 5.3.

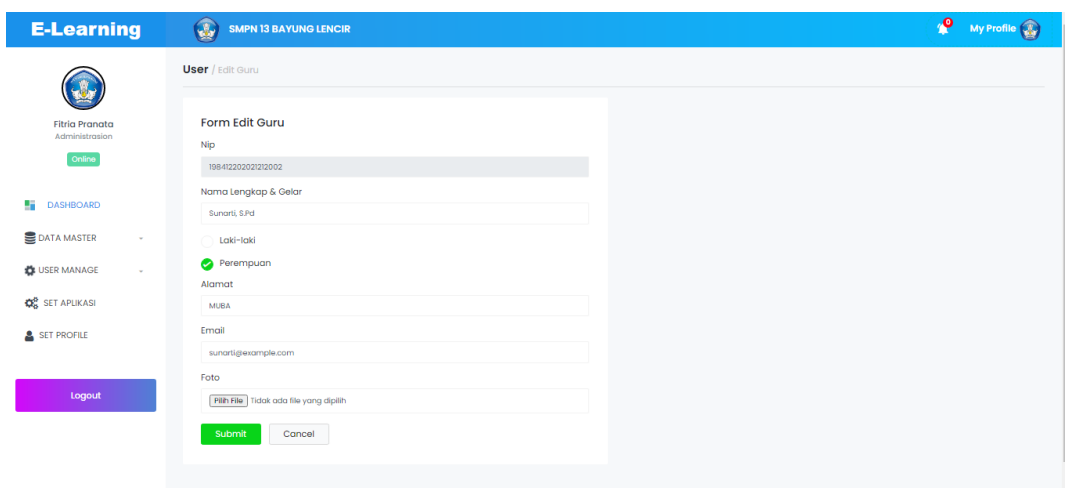

#### **Gambar 5.3** *Form Input* **Edit Guru**

- 3. Tampilan *Form Input* Data Siswa
- a. Tambah Data Siswa

Bila pengguna memilih tombol tambah data siswa, maka pengguna akan dihadapkan pada tampilan input data siswa. Seperti yang di tunjukkan pada gambar 5.4

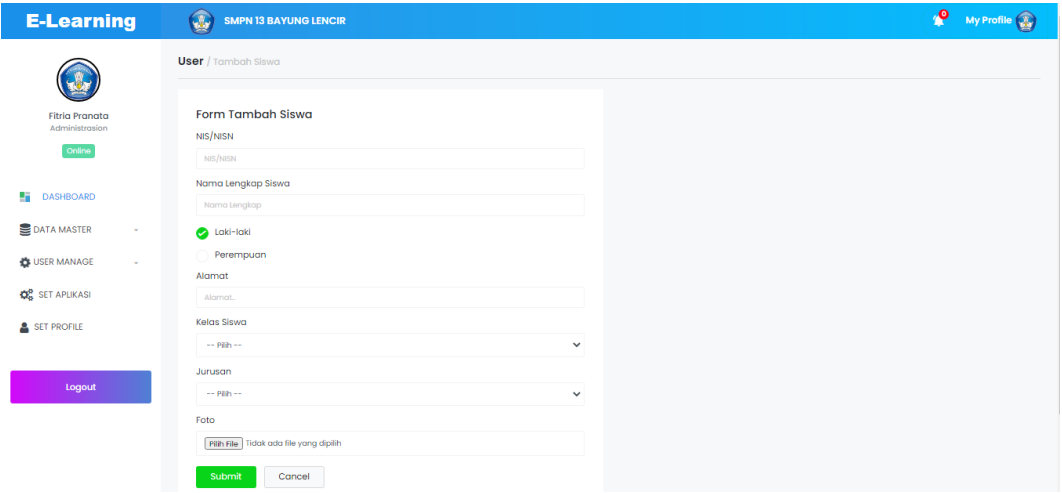

**Gambar 5.4** *Form Input* **Tambah Siswa**

b. Edit Data Siswa

Apabila pengguna memilih ubah data siswa, maka pengguna akan dihadapkan pada sebuah tampilan yang akan mengubah data siswa. Seperti yang ditunjukkan pada gambar 5.5

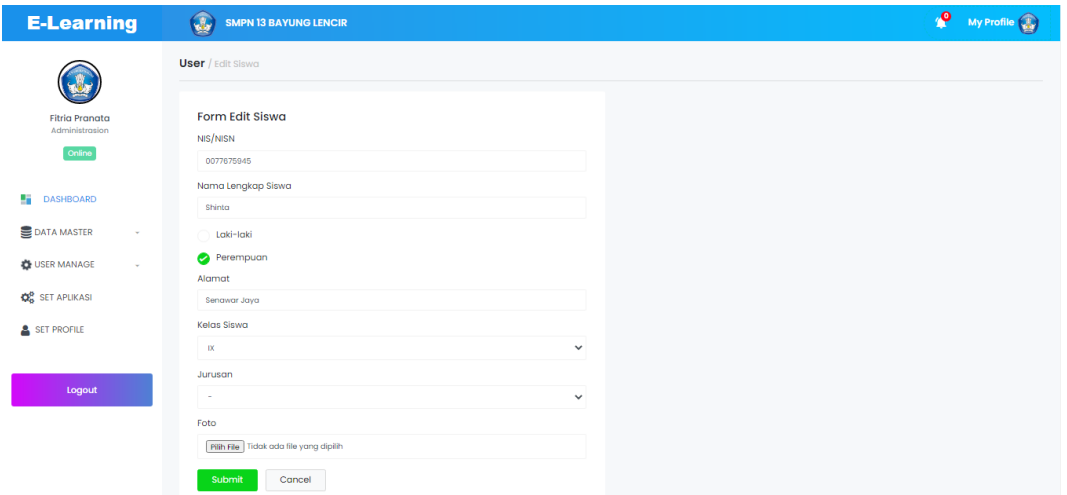

**Gambar 5.5** *Form Input* **Edit Siswa**

- 4. Tampilan *Form Input* Kelas
- a. Tambah Kelas

Bila pengguna memilih tombol tambah data kelas, maka pengguna akan dihadapkan pada tampilan input data kelas. Seperti yang di tunjukkan pada gambar 5.6

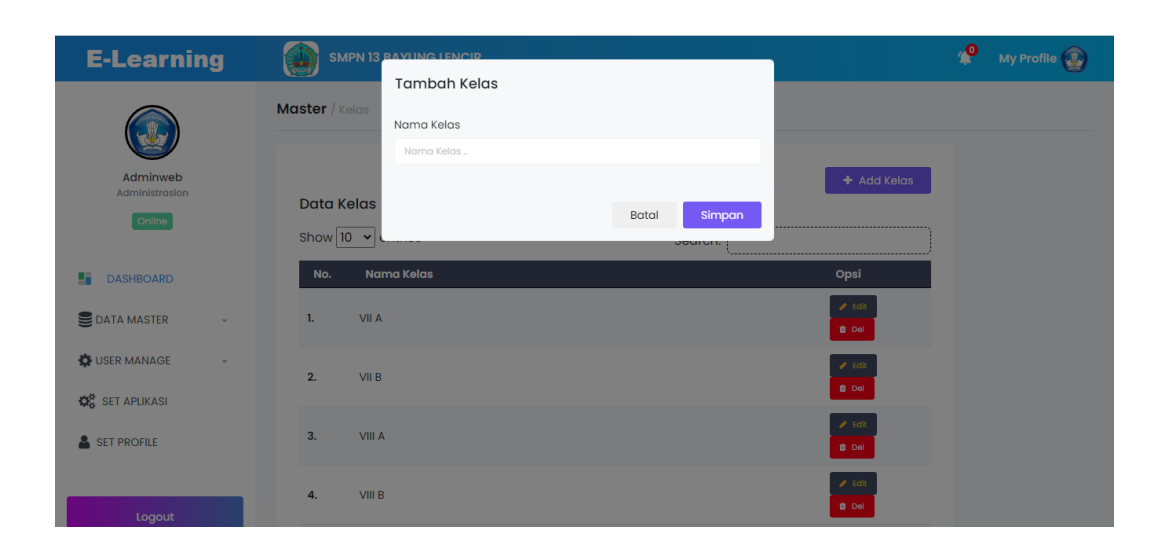

**Gambar 5.6** *Form Input* **Tambah Kelas**

#### b. Edit Kelas

Apabila pengguna memilih ubah data kelas, maka pengguna akan dihadapkan pada sebuah tampilan yang akan mengubah data kelas. Seperti yang ditunjukkan pada gambar 5.7

| <b>E-Learning</b>                                           | <b>SMPN 13 BAYLING LENCIP</b>                                                                                                    | $\mathbf{e}$<br>My Profile |
|-------------------------------------------------------------|----------------------------------------------------------------------------------------------------|----------------------------|
| Adminweb<br>Administrasion<br>[Online]                      | <b>Edit Kelas</b><br>Master / Kelas<br>Nama Kelas<br>VII A<br>$+$ Add Kelas<br><b>Data Kelas</b><br>Batal<br>Simpan<br>Show $10 \times$<br>$\overline{\phantom{a}}$<br><b>Search.</b> |                            |
| œ<br><b>DASHBOARD</b>                                       | Nama Kelas<br>Opsi<br>No.                                                                                                    |                            |
| <b>DATA MASTER</b><br>$\sim$                                | $\blacktriangleright$ Edit<br>VII A<br>1.<br><b>B</b> Del                                                                                                    |                            |
| USER MANAGE<br>$\sim$<br><b>Q</b> <sup>B</sup> SET APLIKASI | $\blacktriangleright$ Edit<br>2.<br>VII <sub>B</sub><br><b>D</b> Del                                                                                                    |                            |
| SET PROFILE                                                 | $\blacktriangleright$ Edit<br>VIII A<br>3.<br><b>D</b> Del                                                                                                    |                            |
| Logout                                                      | $\angle$ Edit<br>VIII B<br>4.<br><b>B</b> Del                                                                                                    |                            |

**Gambar 5.7** *Form Input* **Edit Kelas**

- 5. Tampilan *Form Input* Mata Pelajaran
- a. Tambah Mata Pelajaran

Bila pengguna memilih tombol tambah data mata pelajaran, maka pengguna akan dihadapkan pada tampilan input data mata pelajaran. Seperti yang di tunjukkan pada gambar 5.8

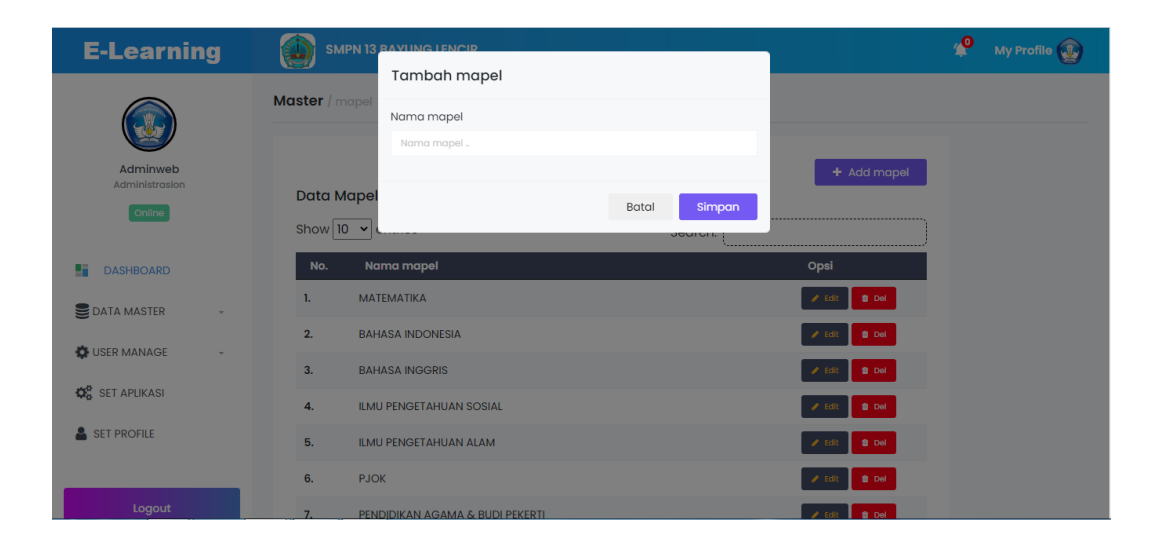

**Gambar 5.8** *Form Input* **Tambah Mata Pelajaran**

b. Edit Mata Pelajaran

Apabila pengguna memilih ubah data mata pelajaran, maka pengguna akan dihadapkan pada sebuah tampilan yang akan mengubah data mata pelajaran. Seperti yang ditunjukkan pada gambar 5.9

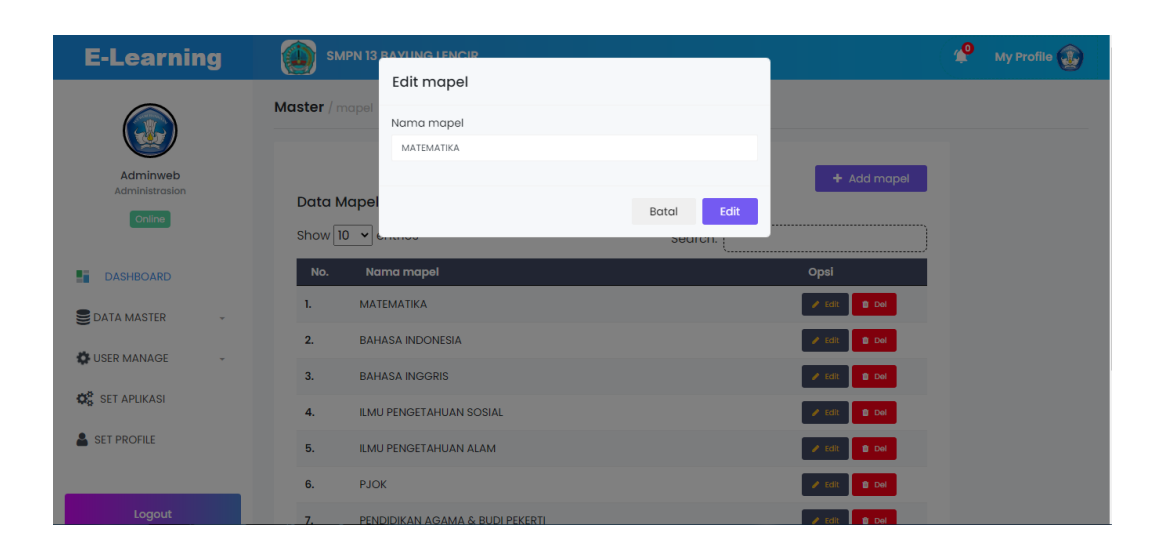

**Gambar 5.9** *Form Input* **Edit Mata Pelajaran**

6. Tampilan Pengaturan Web

Apabila pengguna memilih ubah tampilan Web, maka pengguna akan dihadapkan pada sebuah tampilan yang akan mengubah data pada tampilan *web*. Seperti yang ditunjukkan pada gambar 5.10

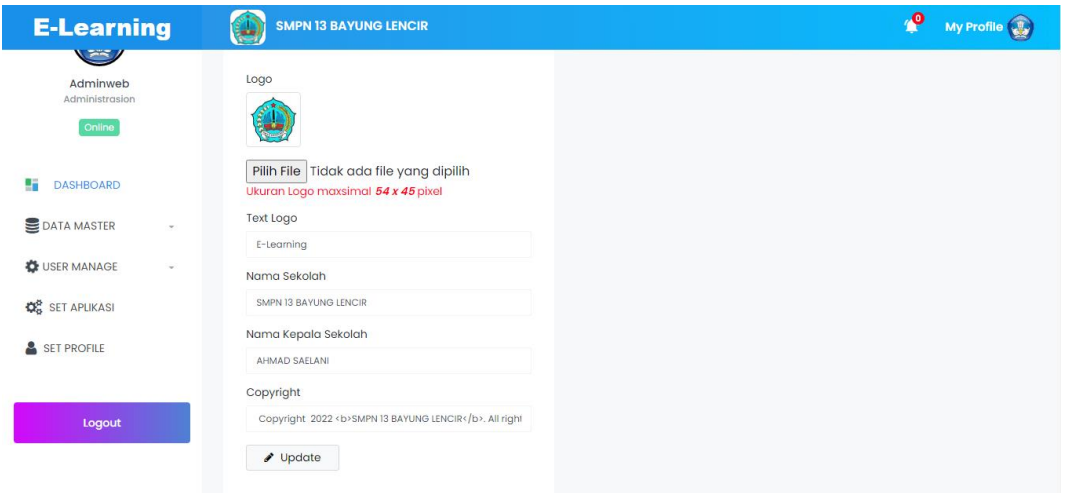

**Gambar 5.10 Tampilan Pengaturan Web**

#### 7. Tampilan Kelola Profil Admin

Apabila pengguna memilih ubah data admin, maka pengguna akan dihadapkan pada sebuah tampilan yang akan mengubah data admin. Seperti yang ditunjukkan pada gambar 5.11

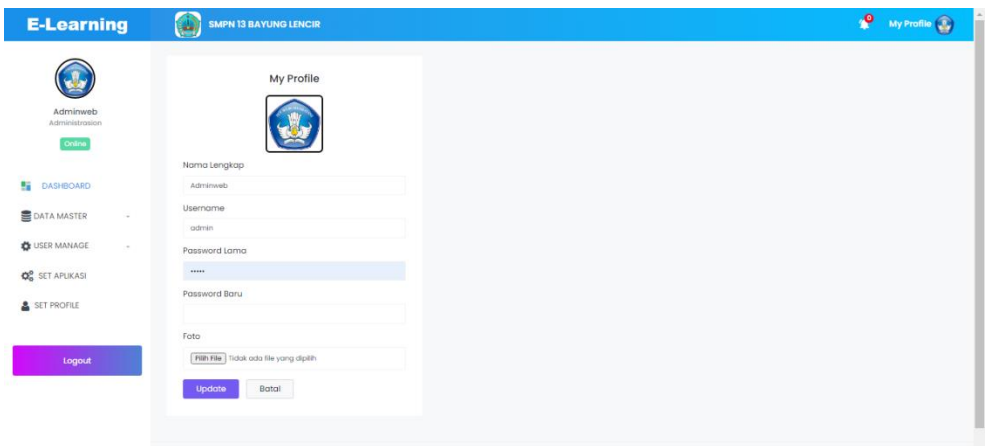

**Gambar 5.11 Tampilan Kelola Profil Admin**

- 8. Tampilan *Form Input* Kelas Mata Peajaran
	- a. Tambah Kelas Mata Pelajaran

Bila pengguna memilih tombol tambah kelas mata pelajaran, maka pengguna akan dihadapkan pada tampilan input kelas mata pelajaran. Seperti yang di tunjukkan pada gambar 5.12.

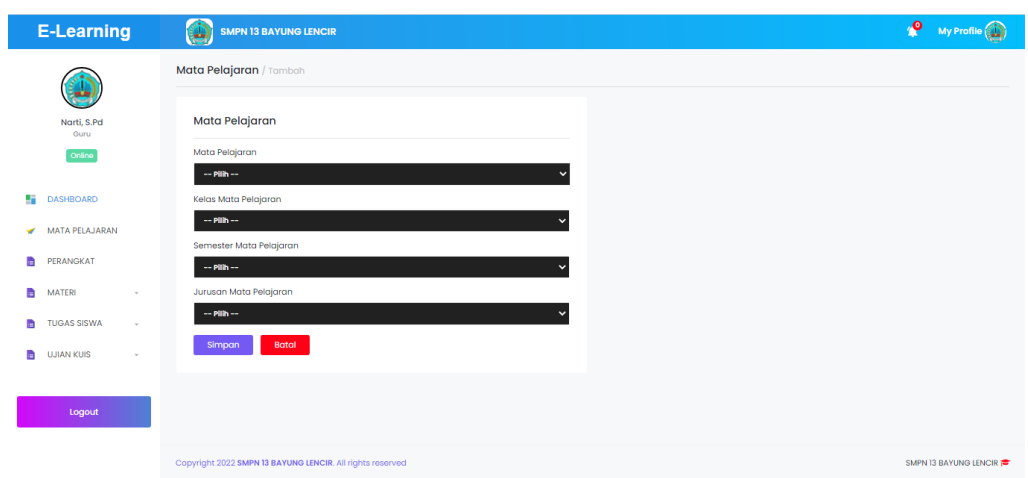

**Gambar 5.12** *Form Input* **Kelas Mata Peajaran**

b. Edit Kelas Mata Pelajaran

Bila pengguna memilih tombol edit kelas mata pelajaran, maka pengguna akan dihadapkan pada tampilan edit kelas mata pelajaran. Seperti yang di tunjukkan pada gambar 5.13

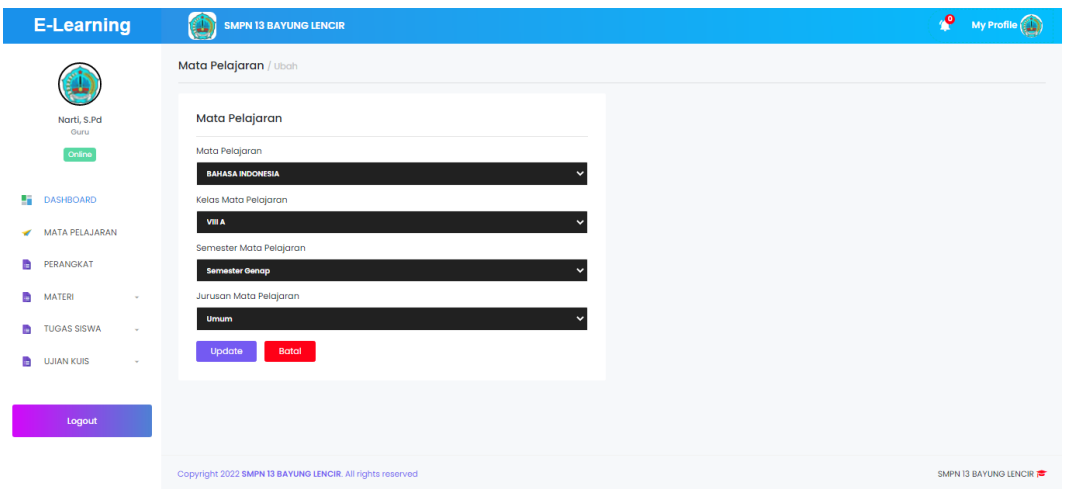

**Gambar 5.13** *Form* **Edit Kelas Mata Peajaran**

## 9. Tampilan *Form Input* Materi

a. Tambah Materi

Bila pengguna memilih tombol tambah materi, maka pengguna akan dihadapkan pada tampilan input materi. Seperti yang di tunjukkan pada gambar 5.14

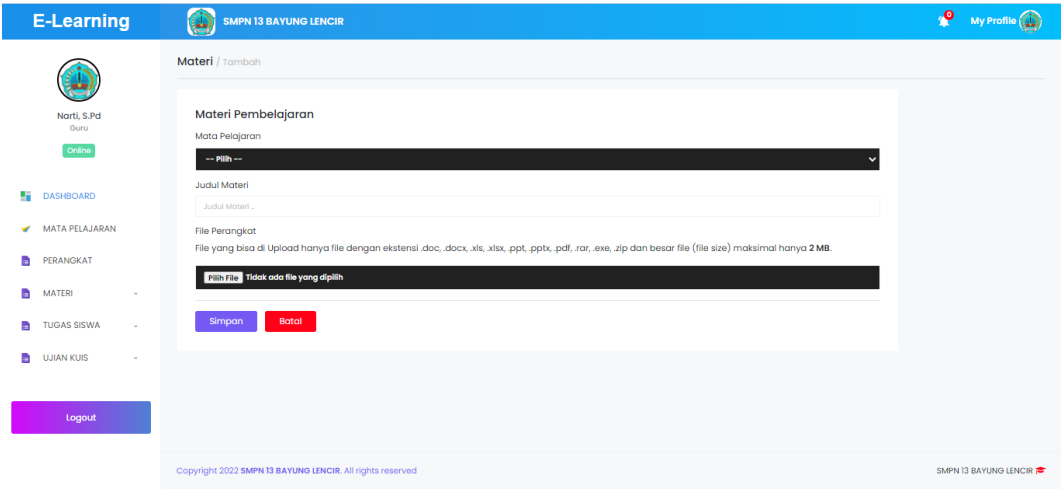

**Gambar 5.14** *Form Input* **Materi**

#### 10. Tampilan *Form Input* Tugas

a. Tambah Tugas

Bila pengguna memilih tombol tambah tugas, maka pengguna akan dihadapkan pada tampilan input tambah tugas. Seperti yang di tunjukkan pada gambar 5.15

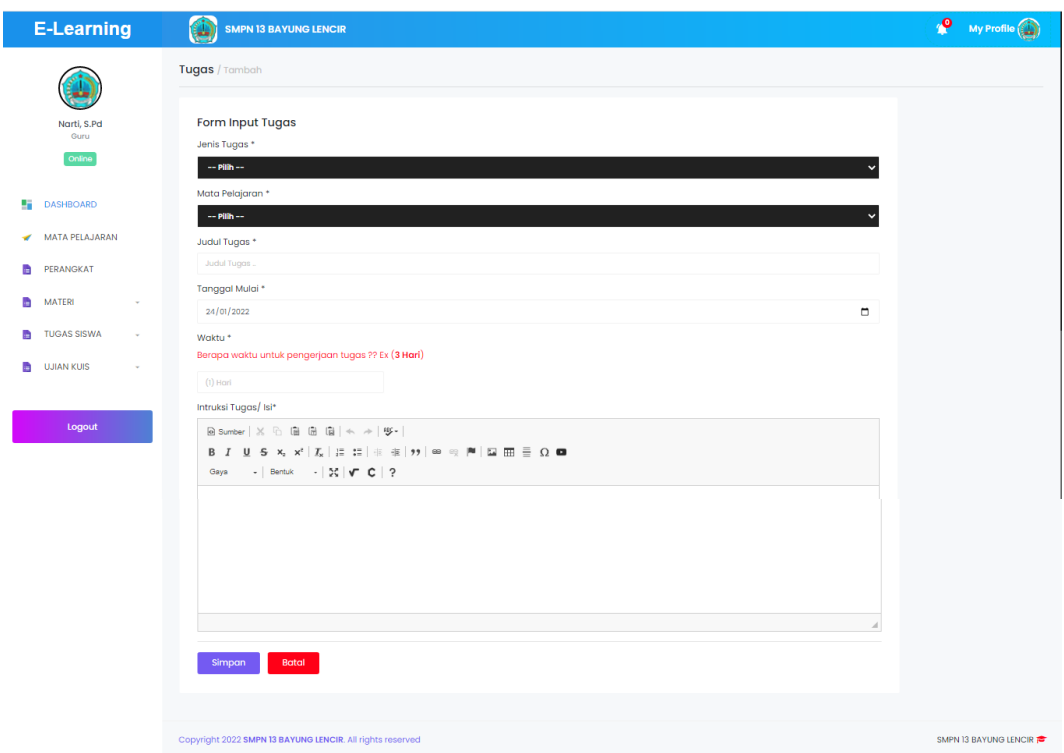

**Gambar 5.15** *Form Input* **Tambah Tugas**

## 11. Tampilan *Form Input* Ujian/Quiz

a. Tambah Ujian/Quiz

Bila pengguna memilih tombol tambah ujian/quiz, maka pengguna akan dihadapkan pada tampilan input ujian/quiz. Seperti yang di tunjukkan pada gambar 5.16

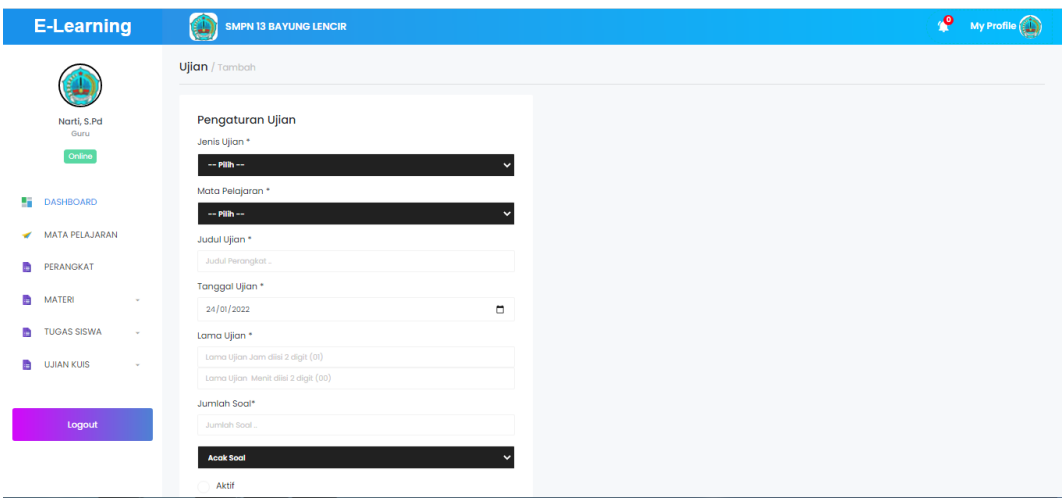

**Gambar 5.16** *Form Input* **Tambah Ujian/Quiz**

## **5.1.2 Implementasi Rancangan** *Output*

1. Tampilan Dashboard Admin

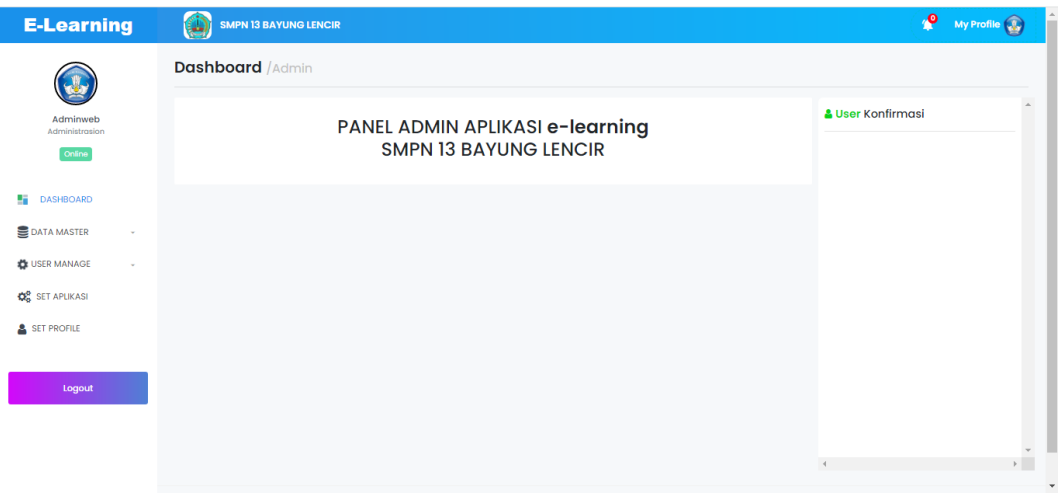

#### **Gambar 5.17 Tampilan** *Dashboard* **Admin**

2. Tampilan Manajemen Guru

| <b>E-Learning</b>                                 | $\mathbf{u}$                                 | <b>SMPN 13 BAYUNG LENCIR</b> |                            |                     |       |               | $\mathbf{P}$                       | My Profile (1) |
|---------------------------------------------------|----------------------------------------------|------------------------------|----------------------------|---------------------|-------|---------------|------------------------------------|----------------|
|                                                   | <b>User</b> / Guru                           |                              |                            |                     |       |               |                                    |                |
| <b>Fitria Pranata</b><br>Administrasion<br>Online | <b>Data Guru</b><br>Show $10 \times$ entries |                              |                            |                     |       | Search:       |                                    | $#$ Add        |
| ÷<br><b>DASHBOARD</b>                             | No.                                          | Nip/Nuptk                    | <b>Nama Guru</b>           | Email               | Foto  | <b>Status</b> | Opsi                               |                |
| <b>DATA MASTER</b><br>$\sim$                      | ı.                                           | 198412202021212002           | Sunarti, S.Pd              | sunarti@example.com | ш     | Aktif         | <b>B</b> Def<br>$\sqrt{16R}$       |                |
| USER MANAGE<br>$\mathbf{v}$                       | $\overline{2}$                               | 199104182020122002           | Amor Fitria, S.Pd          | amor@example.com    |       | Aktif         | <b>B</b> Def<br>$2.5$ EdR          |                |
| <b>Q</b> <sup>B</sup> SET APLIKASI<br>SET PROFILE | 3.                                           | 2547765667300023             | Cucu Yati Cahyati, S.Pd    | cucu@example.com    | D     | Aktif         | <b>B</b> Def<br>$2.5$ dit          |                |
|                                                   | 4.                                           | 9552769670130063             | Dewi Purnamasari, S.Pd     | dewi@example.com    | u,    | Aktif         | $2.561$ $\qquad 0.06$              |                |
| Logout                                            | 5.                                           | 2053776677230003             | Rizky Yuli Setiawati, S.Pd | rizky@example.com   | D     | Aktif         | 0.06<br>$\blacktriangleright$ Edit |                |
|                                                   | 6.                                           | 199603112020122005           | Sri Suharni, S.Pd          | sri@example.com     | i por | Aktif         | $B$ Def<br>$2.5$ dit               |                |
|                                                   |                                              | Showing 1 to 6 of 6 entries  |                            |                     |       |               | Previous                           | Next           |

**Gambar 5.18 Tampilan Manajemen Guru**

3. Tampilan Manajemen Siswa

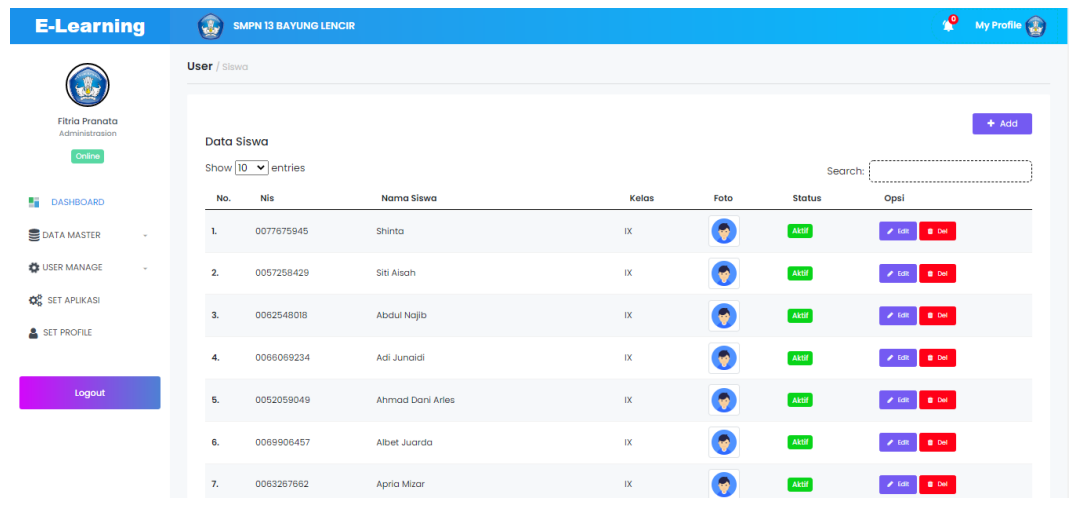

# **Gambar 5.19 Tampilan Manajemen Siswa**

4. Tampilan Manajemen Kelas

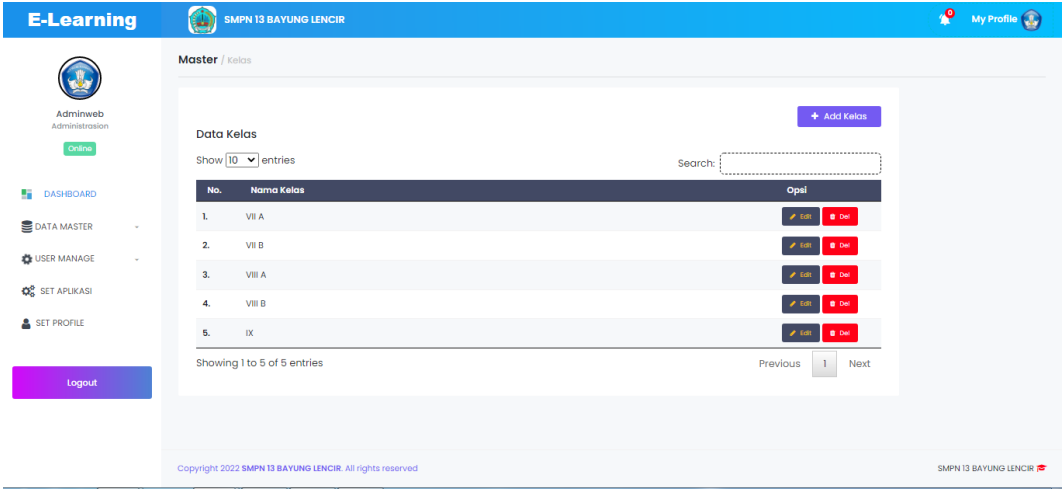

**Gambar 5.20 Tampilan Manajemen Kelas**

## 5. Tampilan Manajemen Mata Pelajaran

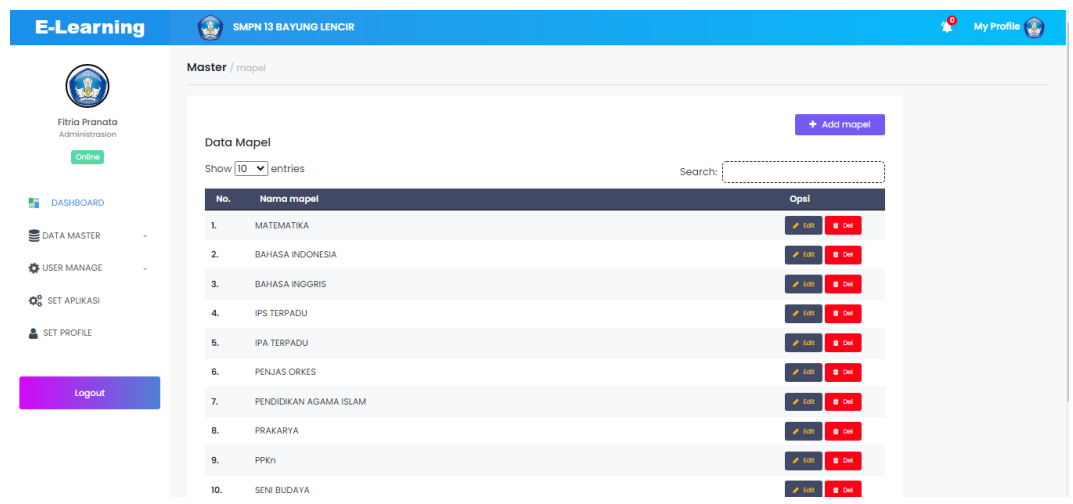

## **Gambar 5.21 Tampilan Manajemen Mata Pelajaran**

6. Tampilan Dashboard Guru

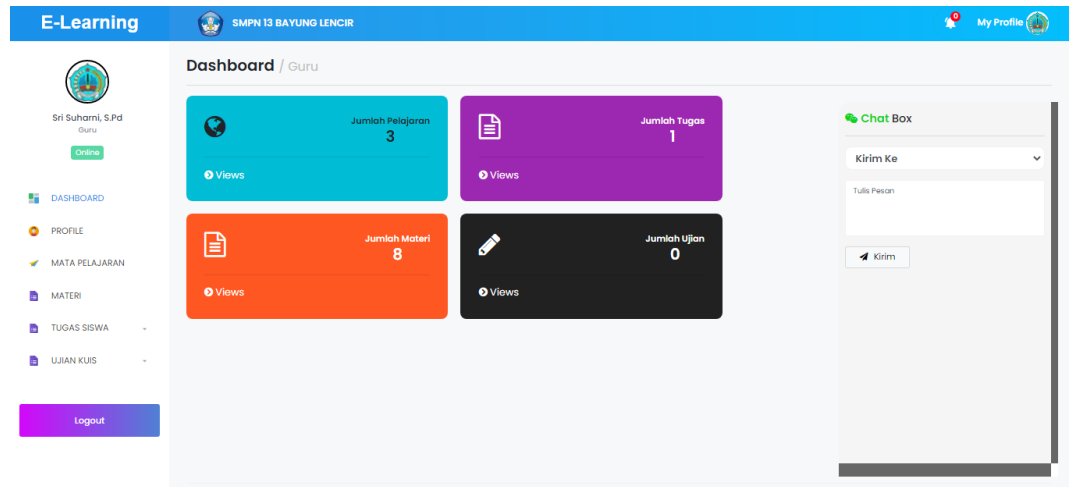

**Gambar 5.22 Tampilan** *Dashboard* **Guru**

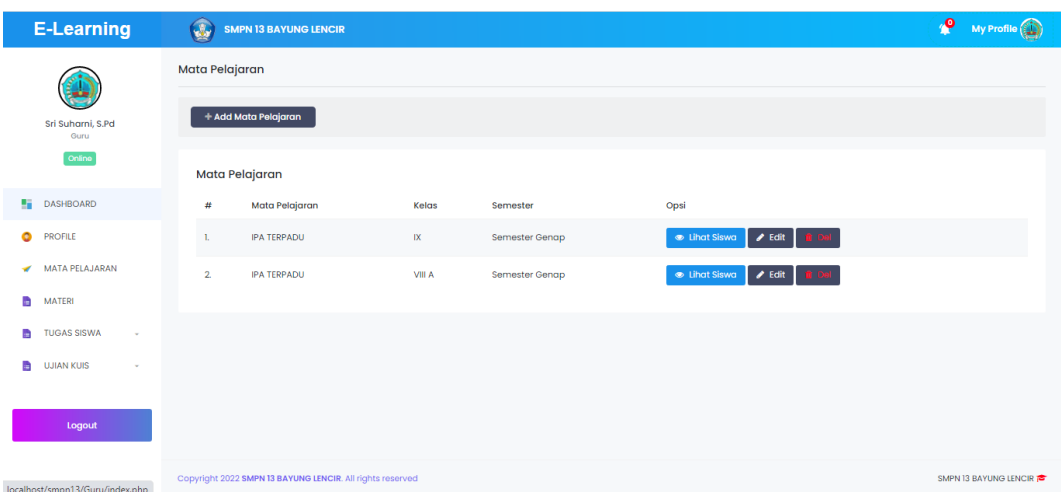

# **Gambar 5.23 Tampilan Kelas Mata Pelajaran**

8. Tampilan Manajemen Materi

| <b>E-Learning</b>                 | $\mathbf{G}$                         | <b>SMPN 13 BAYUNG LENCIR</b>                   |             |                             |          |        | ு | My Profile (CD) |
|-----------------------------------|--------------------------------------|------------------------------------------------|-------------|-----------------------------|----------|--------|---|-----------------|
|                                   | Materi                               |                                                |             |                             |          |        |   |                 |
| Sri Suharni, S.Pd<br>Guru         | + Add Materi                         |                                                |             |                             |          |        |   |                 |
| Online                            |                                      | Materi Pembelajaran                            |             |                             |          |        |   |                 |
| <b>DASHBOARD</b>                  | Show $\boxed{10 \quad \vee}$ entries |                                                |             |                             | Search:  |        |   |                 |
| ٥<br><b>PROFILE</b>               | #                                    | <b>Judul Materi</b>                            | Materi      | Mata Pelajaran              | Kelas    | Publik |   | Opsi            |
| MATA PELAJARAN<br>ᢦ               |                                      | BAB-I-Fertilisasi dan Kehamilan PART 3         | View Materi | IPA TERPADU Semester Ganjil | $IX - -$ | Yes    |   |                 |
| B<br><b>MATERI</b>                | 2.                                   | BAB-I-Sistem Reproduski Perempuan PART 2       | View Materi | IPA TERPADU Semester Ganjil | $IX - -$ | Yes    | ٠ |                 |
| <b>TUGAS SISWA</b><br>m<br>$\sim$ | 3.                                   | BAB-1-Sistem Reproduksi pada Manusia Part 1    | View Materi | IPA TERPADU Semester Ganjil | $IX - -$ | Yes    | ٠ | $\alpha$        |
| B<br><b>UJIAN KUIS</b>            | 4.                                   | Teknologi Ramah Lingkungan                     | View Materi | IPA TERPADU Semester Genap  | $IX - -$ | Yes    |   |                 |
| Logout                            | 5.                                   | Tanah dan Keberlangsungan Kehidupan            | View Materi | IPA TERPADU Semester Genap  | $IX - -$ | Yos    | ٠ | $\alpha$        |
|                                   | 6.                                   | Partikel Penyusun Benda Mati dan Makhluk Hidup | View Materi | IPA TERPADU Semester Genap  | $IX - -$ | Yos    |   |                 |
|                                   | -7.                                  | Bioteknologi Pangan                            | View Materi | IPA TERPADU Semester Genap  | $IX - -$ | Yes    | ٠ | $\alpha$        |

**Gambar 5.24 Tampilan Manajemen Materi**

## 9. Tampilan Manajemen Tugas

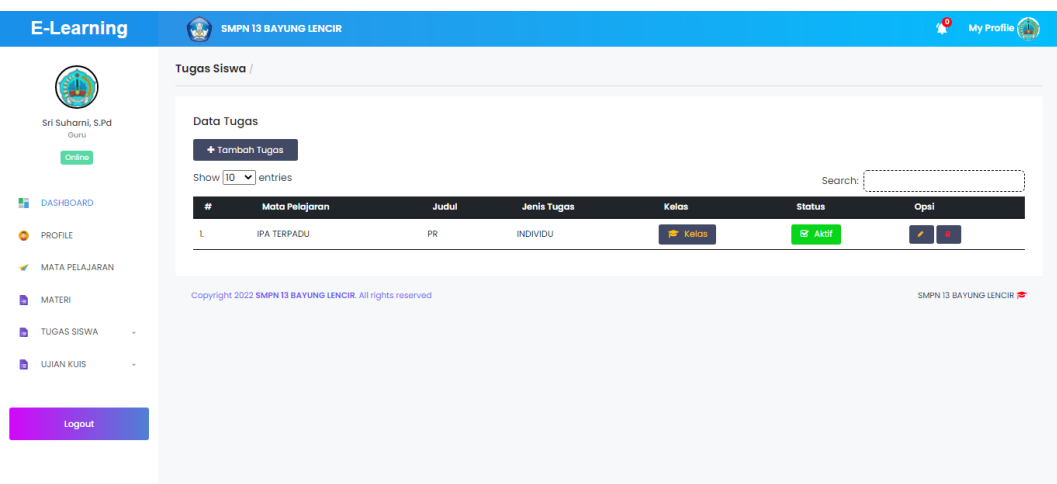

# **Gambar 5.25 Tampilan Manajemen Tugas**

10. Tampilan Manajemen Ujian/Quiz

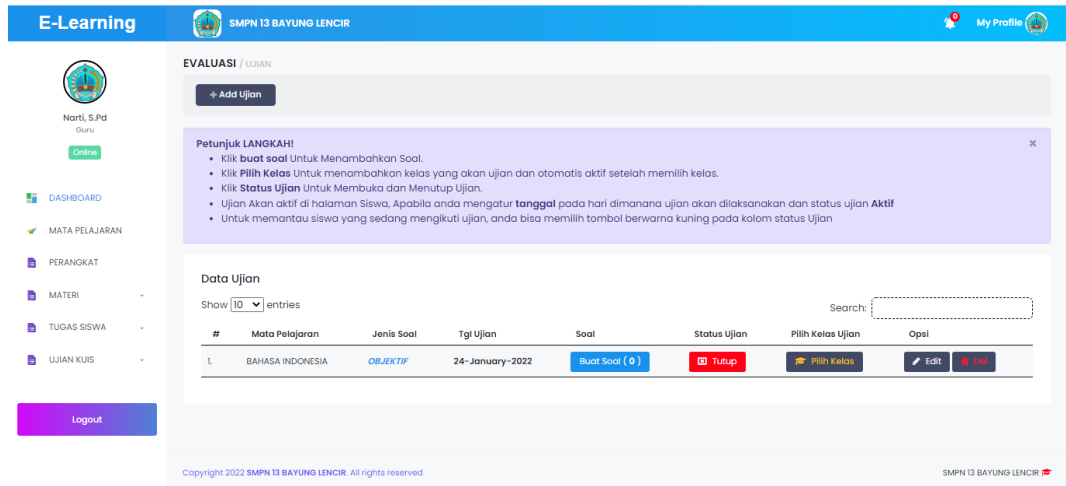

**Gambar 5.26 Tampilan Manajemen Ujian/Quiz**

## 11. Tampilan Halaman Nilai

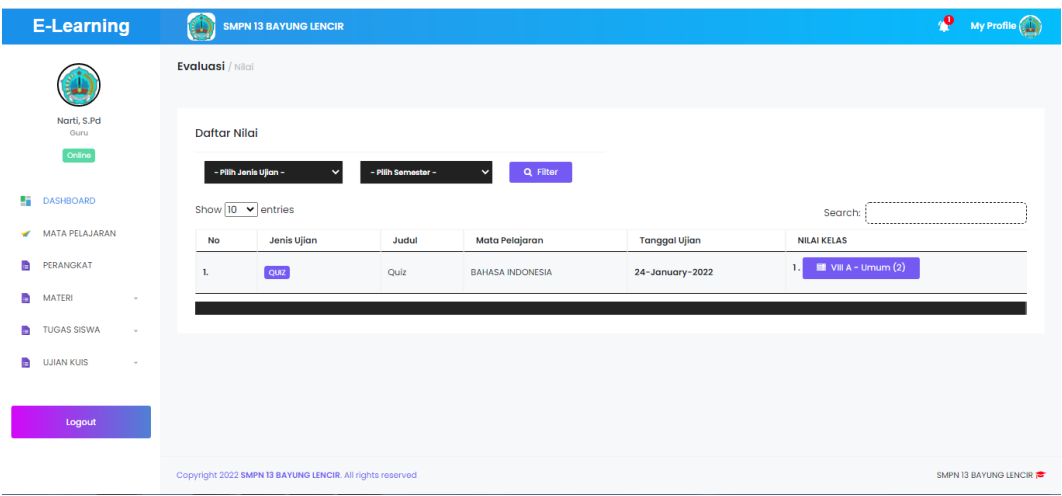

## **Gambar 5.27 Tampilan Halaman Nilai**

12. Tampilan Halaman *Dashboard* Siswa

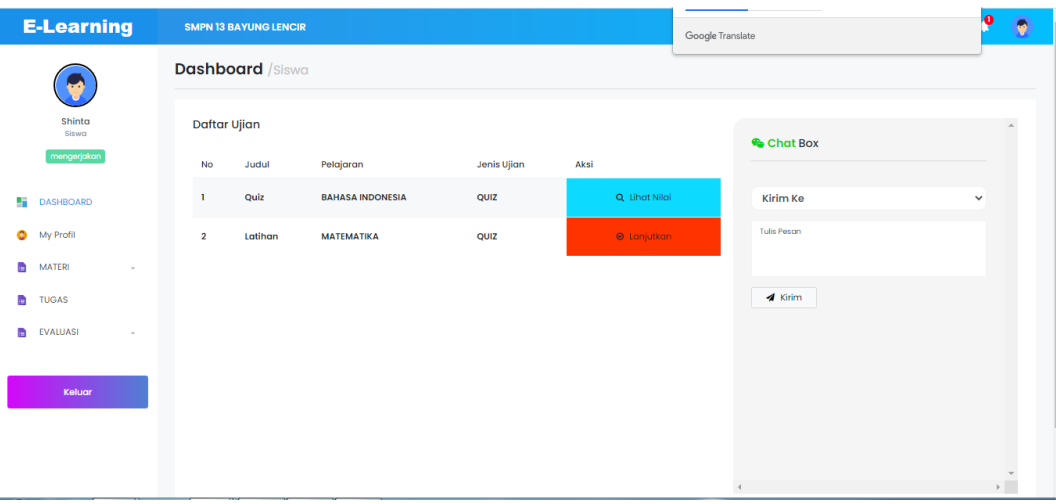

## **Gambar 5.28 Tampilan** *Dashboard* **Siswa**

## 13. Tampilan Halaman Materi

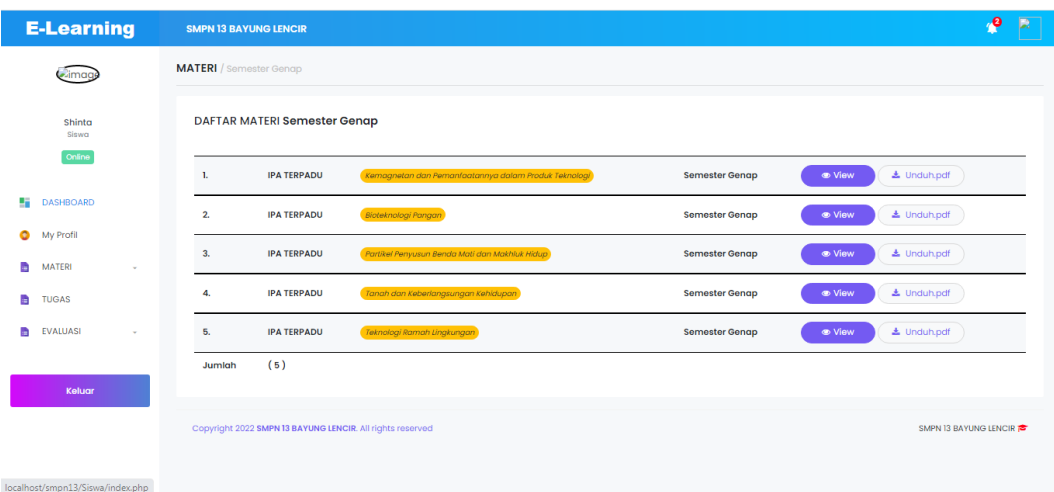

# **Gambar 5.29 Tampilan Halaman Materi**

## 14. Tampilan Halaman Tugas

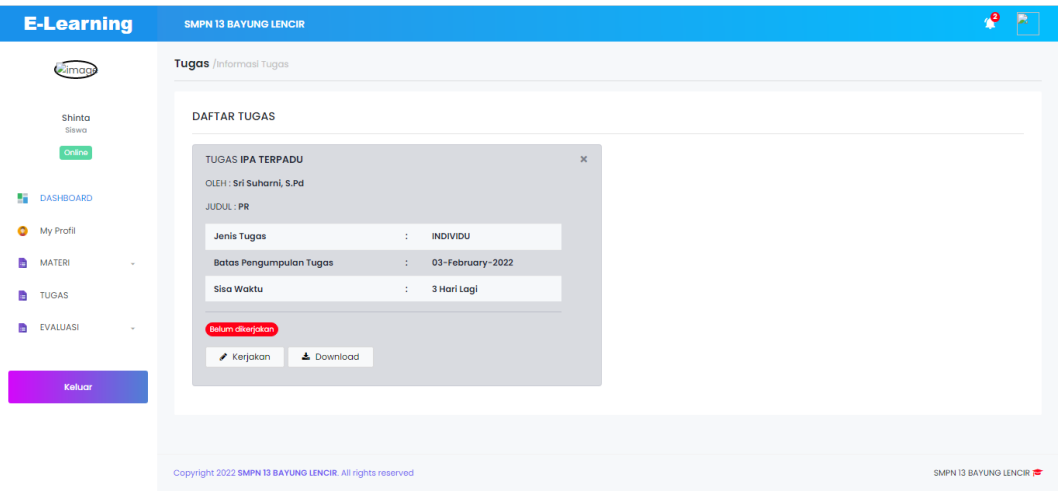

# **Gambar 5.30 Tampilan Halaman Tugas**

## 15. Tampilan Halaman Ujian/Quiz

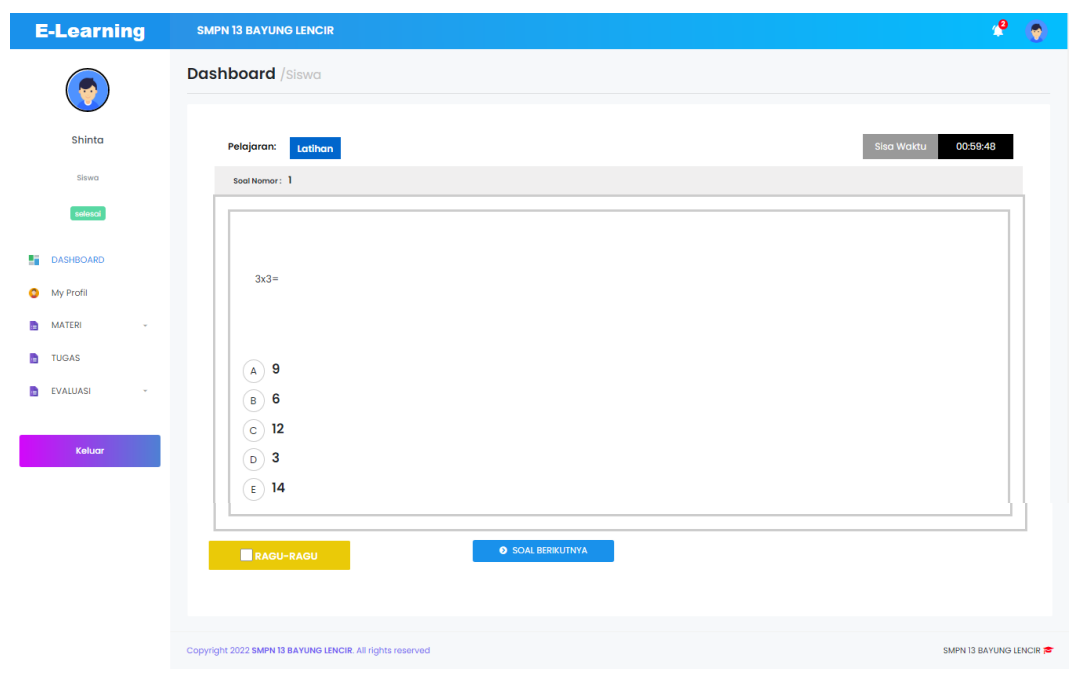

**Gambar 5.31 Tampilan Halaman Ujian/Quiz**

## 16. Tampilan Halaman Nilai

| <b>E-Learning</b>               | <b>SMPN 13 BAYUNG LENCIR</b> |                         |                            | $\bullet$ |  |
|---------------------------------|------------------------------|-------------------------|----------------------------|-----------|--|
|                                 | <b>Dashboard</b> /Siswa      |                         |                            |           |  |
| Shinta<br>Siswa                 |                              |                         |                            |           |  |
| mengerjakan                     | Nilai Kamu                   |                         | Rengking 10 Besar          |           |  |
| ÷<br><b>DASHBOARD</b>           | <b>NIS</b>                   | 54321                   | Nilai<br>No<br>Nama        |           |  |
|                                 | Nama                         | Shinta                  | 80<br>Shinta<br>f.         |           |  |
| My Profil<br>$\bullet$          | Kelas                        | VIII A - Umum           | Nilai<br><b>No</b><br>Nama |           |  |
| <b>MATERI</b><br>B<br>٠         | Pelajaran                    | <b>BAHASA INDONESIA</b> |                            |           |  |
| a,<br><b>TUGAS</b>              | Jml. Soal                    | $10$                    |                            |           |  |
| <b>EVALUASI</b><br>a.<br>$\sim$ | Jawaban Benar                | $\overline{4}$          |                            |           |  |
|                                 | Jawaban Salah                | $\mathbf{I}$            |                            |           |  |
|                                 | Jawaban Kosong               | $\mathbf 0$             |                            |           |  |
| Keluar                          |                              | Nilai:                  |                            |           |  |
|                                 |                              | 80                      |                            |           |  |
|                                 |                              | kembali                 |                            |           |  |

**Gambar 5.32 Tampilan Halaman Nilai**

#### **5.2 PENGUJIAN SISTEM**

Pada tahap ini dilakukan pengujian menggunakan metode pengujian *white box* dimana penulis melakukan pengecekan kode – kode program PHP yang ada dan *black box* dimana penulis melakukan pengecekan hasil keluaran dari sistem dan apabila hasil keluar tidak sesuai atau terjadi kesalahan maka penulis melakukan perbaikan agar hasil keluar dari sistem sesuai dengan hasil yang diharapkan.

Pada tahap ini, penulis melakukan pengujian terhadap sistem, Pengujian sistem digunakan untuk melakukan pengujian dari program apakah hasil yang dikeluarkan sesuai dengan harapan dari penulis. Pengujian memastikan bahwa keluar yang diharapkan sesuai dengan hasil yang didapat dengan masukan pada masing – masing pengujian. Karena apabila kesimpulan tidak sesuai maka penulis akan meperbaikI kembali program tersebut, akan tetapi jika telah sesuai maka penulis dapat melakukan pengujian ke bagian lainnya. Dan pengujian dilakukan untuk yang berhasil dan gagal sehingga penulis mengetahui hasil dari pengujian tersebut dan juga dilakukan untuk menambah, mengubah dan menghapus data. Untuk lebih jelasnya dapat dapat dilihat sebagai berikut:

| N <sub>o</sub> | Deskrip       | Prosedur | Masukan                       | Keluaran            | Hasil yang di       | kesimpula |
|----------------|---------------|----------|-------------------------------|---------------------|---------------------|-----------|
|                | <sub>Si</sub> | Pengujia |                               | yang                | dapat               | n         |
|                |               | n        |                               | diharapkan          |                     |           |
| 1.             | Penguji       | Klik     | Isi                           | Menuju              | Menuju<br>ke        | Baik      |
|                | an            | menu     | <i>Username</i>               | halaman             | halaman             |           |
|                | Login         | Login    | $=$ "admin                    | utama               | utama               |           |
|                |               |          | Password                      |                     |                     |           |
|                |               |          | $=$ "admin"                   |                     |                     |           |
|                |               |          | Level<br>$=$                  |                     |                     |           |
|                |               |          | Admin                         |                     |                     |           |
| 2.             | Penguji       | Klik     | Isi                           | <i>Massage:</i> "us | <i>Massage:</i> "us | Baik      |
|                | an            | menu     | <i><u><b>Username</b></u></i> | atau<br>er          | atau<br>er          |           |
|                | Login         | Login    | $=$ "coba"                    | password            | password            |           |
|                |               |          | Password                      | salah               | salah               |           |
|                |               |          | $=$ "coba"                    |                     |                     |           |
|                |               |          | $Level =$                     |                     |                     |           |
|                |               |          | Admin                         |                     |                     |           |

**Tabel 5.1 Tabel Pengujian Login**

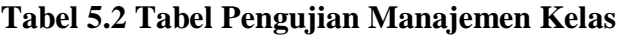

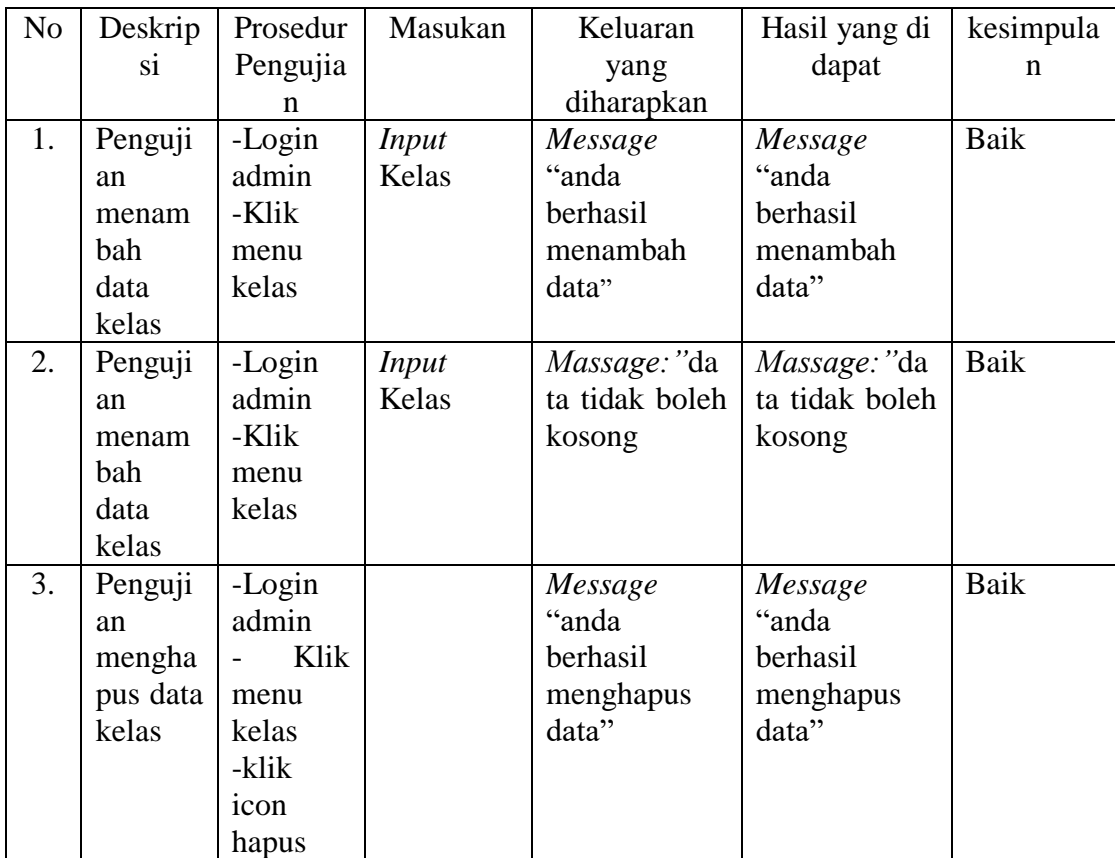

| N <sub>o</sub> | Deskrips<br>$\mathbf{1}$                                                     | Prosedur<br>Pengujian                                                         | Masukan                    | Keluaran<br>yang<br>diharapkan                     | Hasil yang di<br>dapat                             | kesimp<br>ulan |
|----------------|------------------------------------------------------------------------------|-------------------------------------------------------------------------------|----------------------------|----------------------------------------------------|----------------------------------------------------|----------------|
| 1.             | Pengujia<br>n<br>menamb<br>data<br>ah<br>mata<br>pelajaran                   | -Login<br>admin<br>-Klik menu<br>mata<br>pelajaran                            | Input<br>Mata<br>Pelajaran | Message<br>"anda<br>berhasil<br>menambah<br>data"  | Message<br>"anda<br>berhasil<br>menambah<br>data"  | Baik           |
| 2.             | Pengujia<br>n<br>menamb<br>data<br>ah<br>mata<br>pelajaran                   | -Login<br>admin<br>-Klik menu<br>mata<br>pelajaran                            | Input<br>Mata<br>Pelajaran | <i>Massage:</i> "da<br>ta tidak boleh<br>kosong    | <i>Massage:</i> "da<br>ta tidak boleh<br>kosong    | Baik           |
| 3.             | Pengujia<br>$\mathbf n$<br>menghap<br>data<br><b>us</b><br>mata<br>pelajaran | -Login<br>admin<br>- Klik menu<br>mata<br>pelajaran<br>-klik<br>icon<br>hapus |                            | Message<br>"anda<br>berhasil<br>menghapus<br>data" | Message<br>"anda<br>berhasil<br>menghapus<br>data" | Baik           |

**Tabel 5.3 Tabel Pengujian Manajemen Mata Pelajaran**

# **Tabel 5.4 Tabel Pengujian Manajemen Guru**

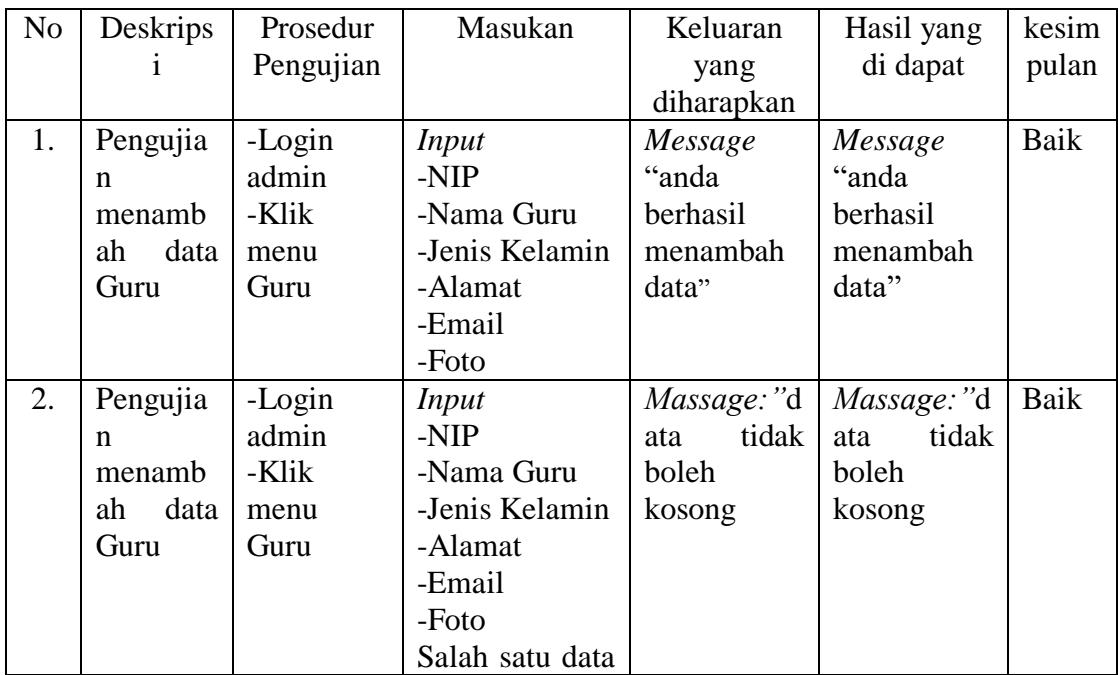

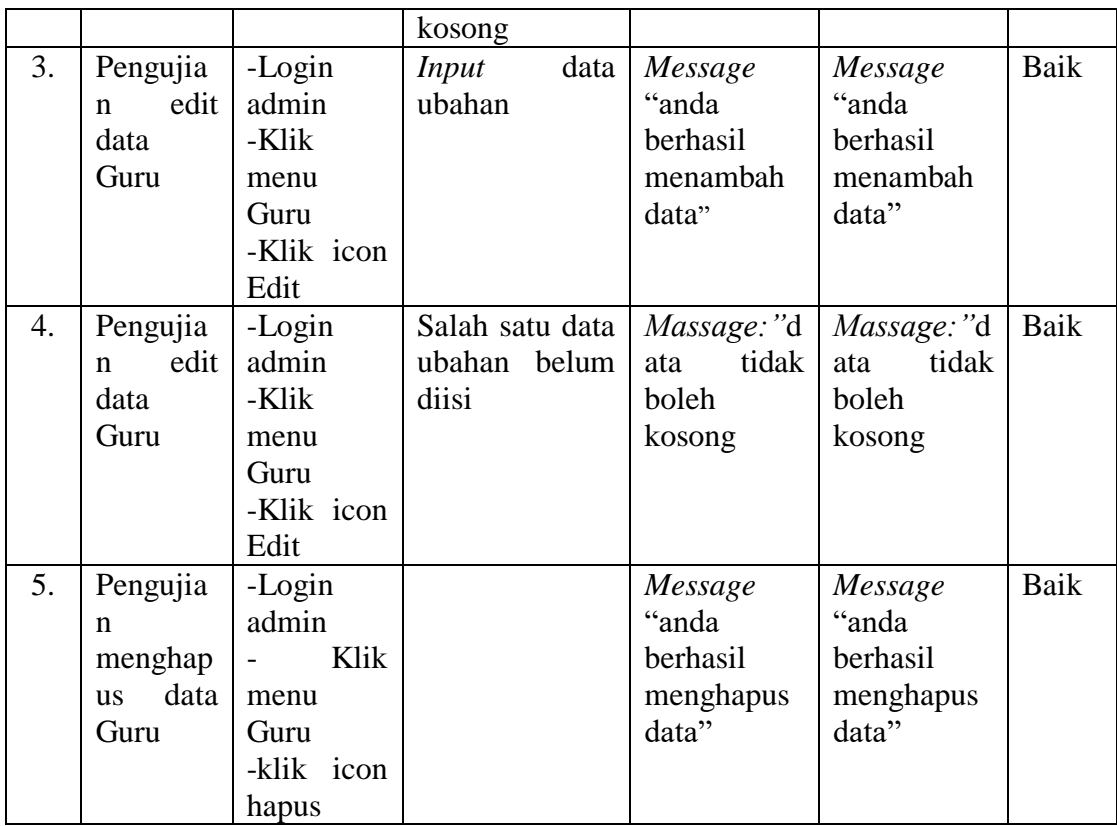

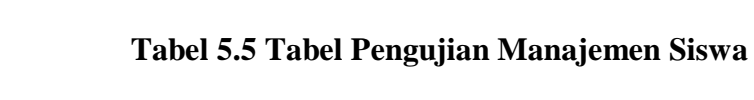

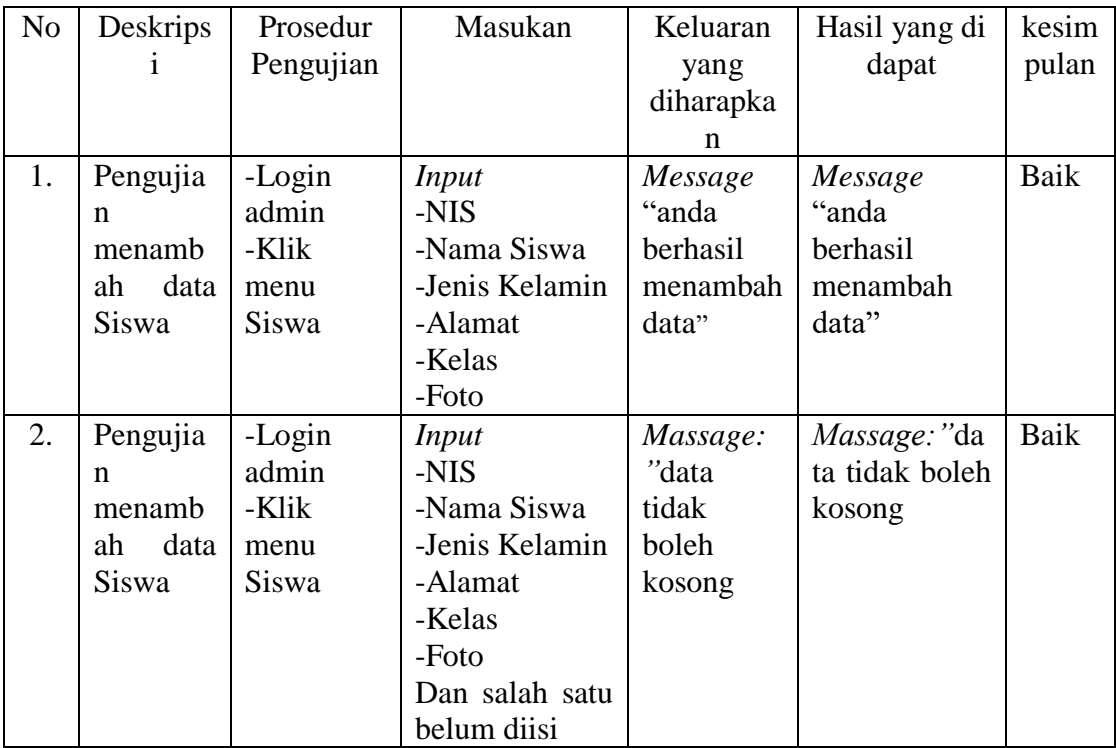

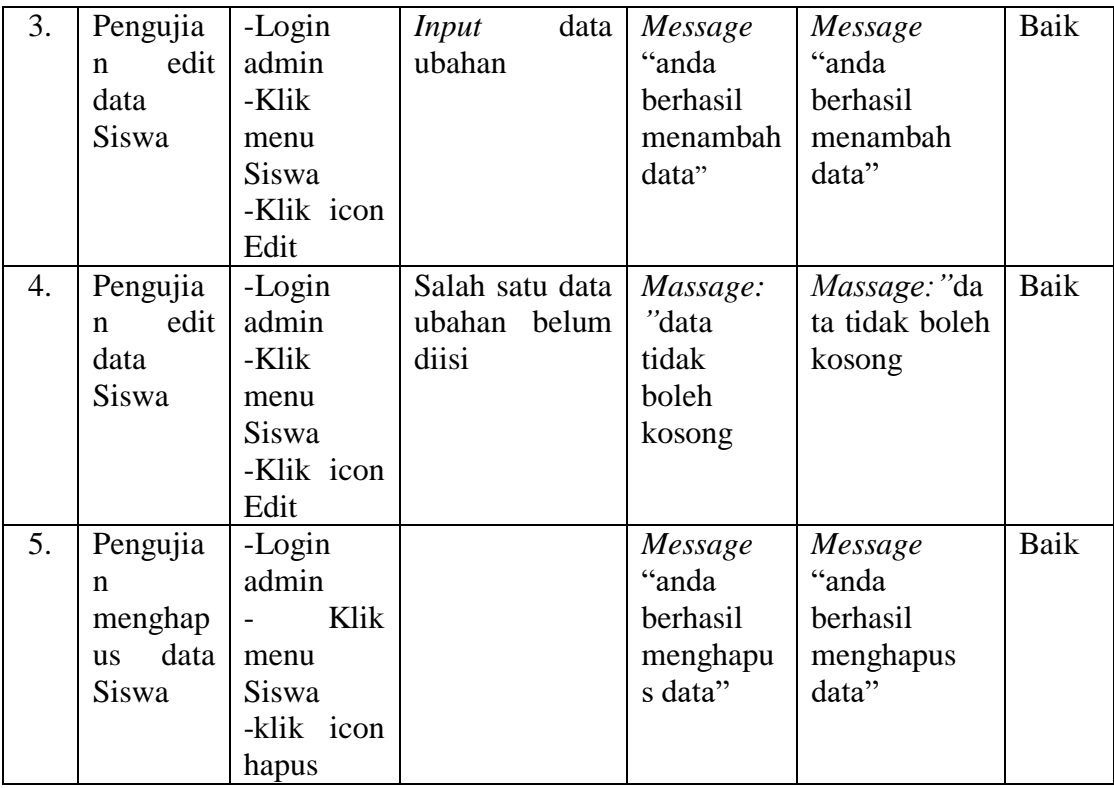

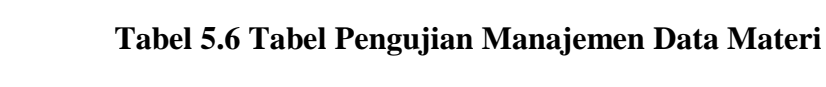

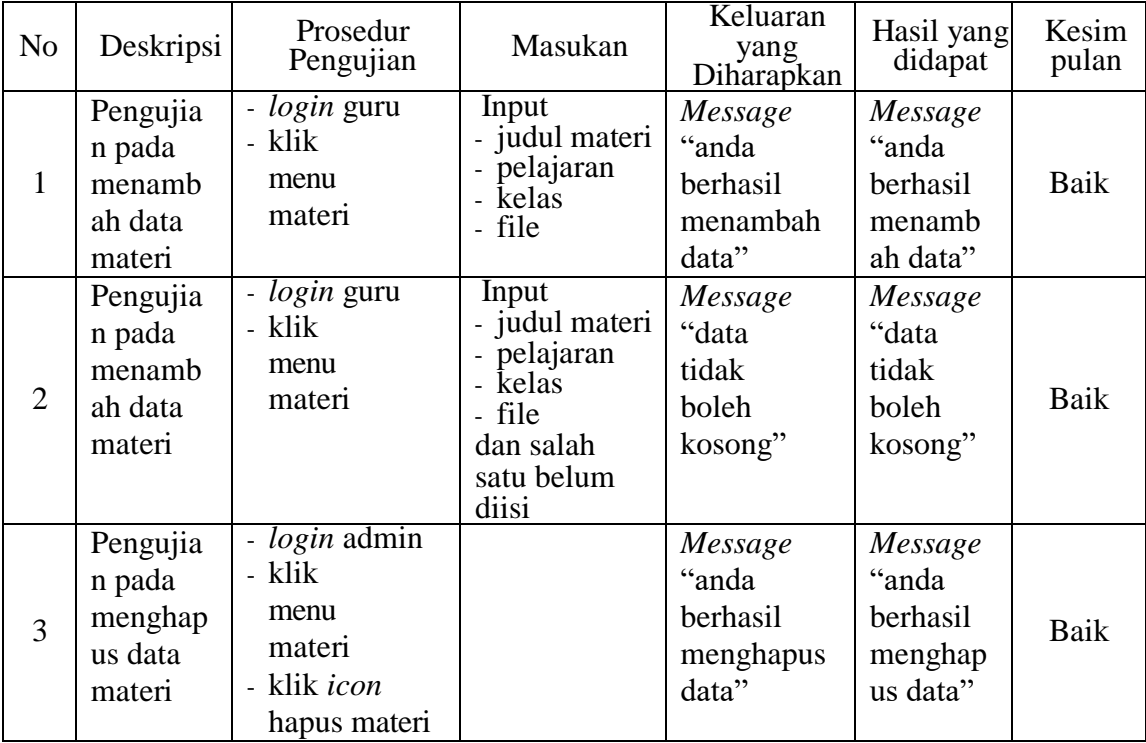

#### **5.3 ANALISIS HASIL YANG DICAPAI OLEH SISTEM**

Adapun analisis hasil yang dicapai oleh sistem yang telah dibangun untuk mengatasi permasalahan yang terjadi pada SMPN 13 Bayung Lencir adalah sebagai berikut :

- 1. Sistem yang dirancang memudahkan siswa dan guru dalam berinteraksi melalui fitur *chat box*.
- 2. Sistem yang dirancang memudahkan siswa dalam pelajaran seperti dapat *mendownload* materi pelajaran, dan mempermudahkan siswa untuk dapat mengerjakan soal - soal latihan untuk pembelajaran dalam sistem lebih lanjut.

Adapun kelebihan dari sistem baru ini adalah sebagai berikut :

- 1. Dengan adanya sistem ini mempermudah siswa dalam berinteraksi dengan guru dan melihat informasi-informasi terbaru sehingga meminimalisir akan terjadinya kesalahan-kesalahan dalam penyampaian informasi.
- 2. Sistem mempermudah siswa untuk pembelajaran materi seperti mengerjakan soal-soal latihan yang diberikan dalam sistem, dan mendownload materi pelajaran.
- 3. Sistem ini dirancang untuk memudahkan siswa untuk melihat nilai yang didapat dari hasil pengerjaan soal yang diberikan.

Dan kekurangan dari sistem baru ini adalah sebagai berikut :

- 1. Belum tersedianya video pembelajaran untuk materinya.
- 2. Belum tersedianya jadwal secara online yang disediakan oleh sistem.